# **Recall Procedure Salewa Alp Trainer 2 for End Consumers**

#### **Step 1:**

In order to proceed with the recall, you need a valid account on [https://www.salewa.com/.](https://www.salewa.com/) If you have one, please try to log in as in the screenshot:

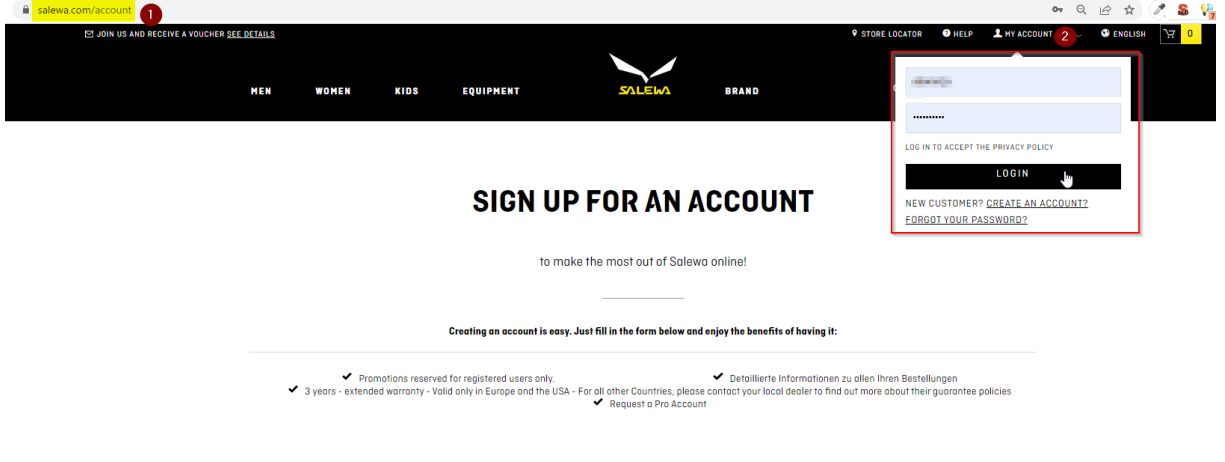

**I'M A NEW CUSTOMER** 

If you don't have one, you can easily create a new account by filling out all fields here:

USA and Canada:<https://www.salewa.com/en-us/account>

Other Countries:<https://www.salewa.com/account>

Please make sure to provide the correct address, since your replacement product will be shipped there.

#### **Step 2:**

Once you have a valid account, please go to **Service Portal** and login with credentials obtained at Step 1.

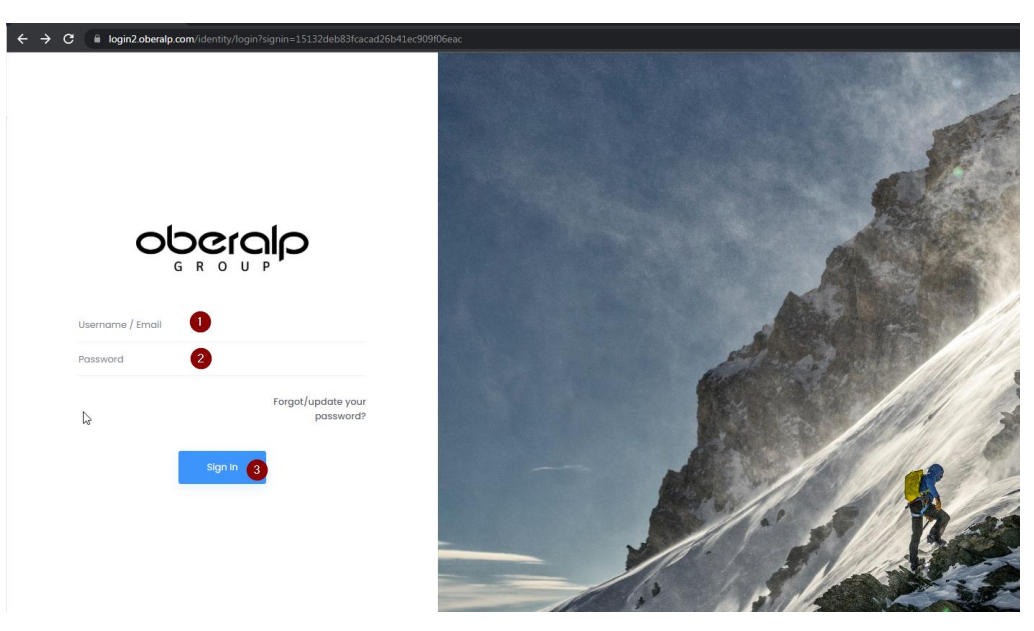

### **Step 3:**

After the successful login, please click on Salewa, and then go to Services > Recalls > My Claims.

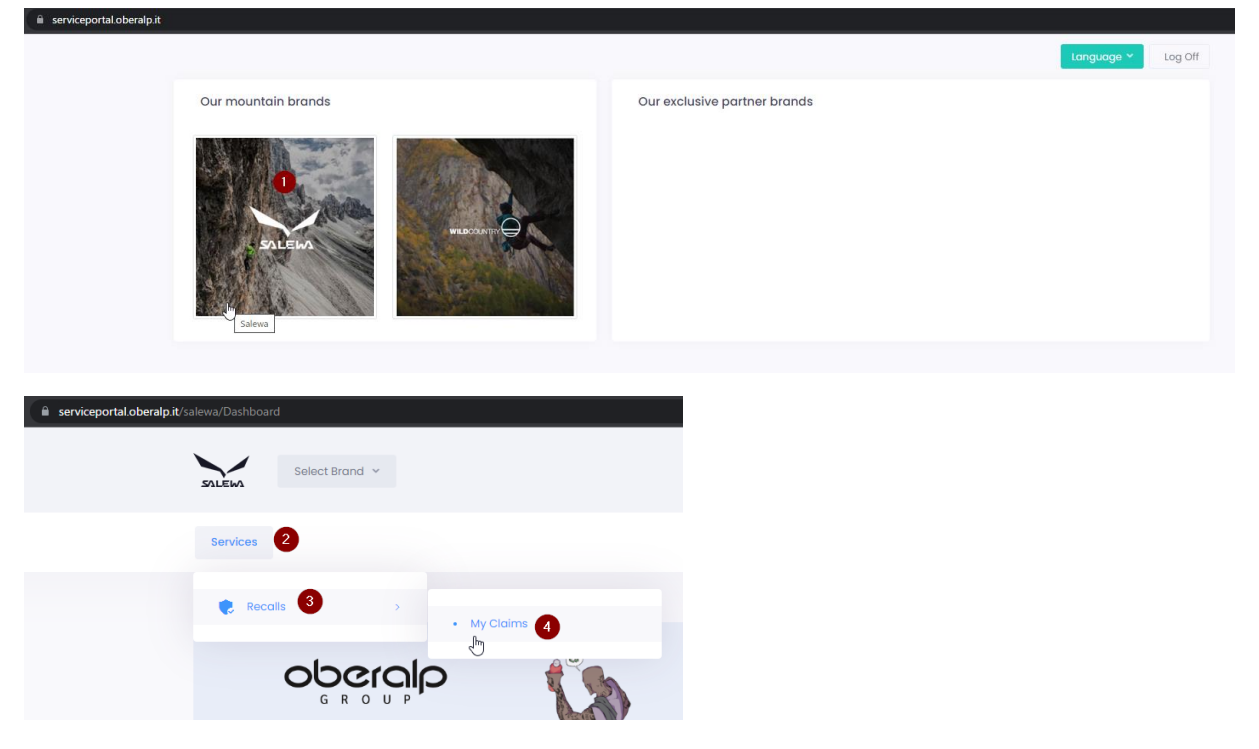

### **Step 4:**

Click on "Open new recall claim...".

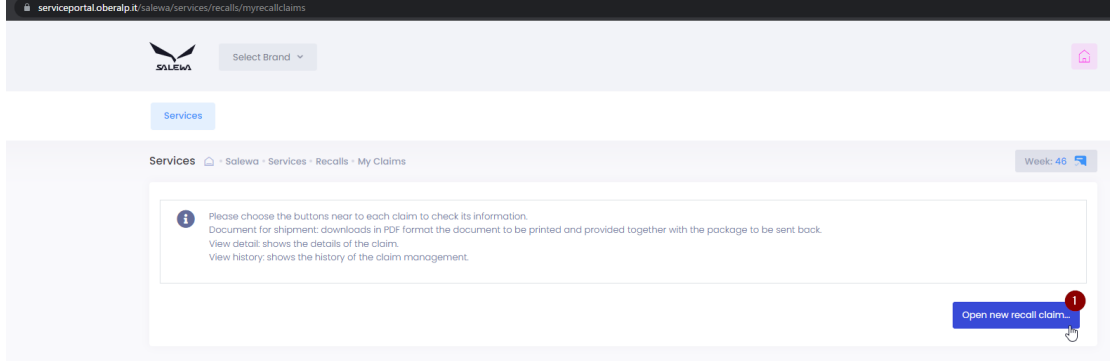

You are now on the page where you can give your shoes back and request a new pair, by clicking on "Open new recall claim". Here you can also find the most relevant information, like the Safety Notice document, the FAQ and all the information about the recalled products.

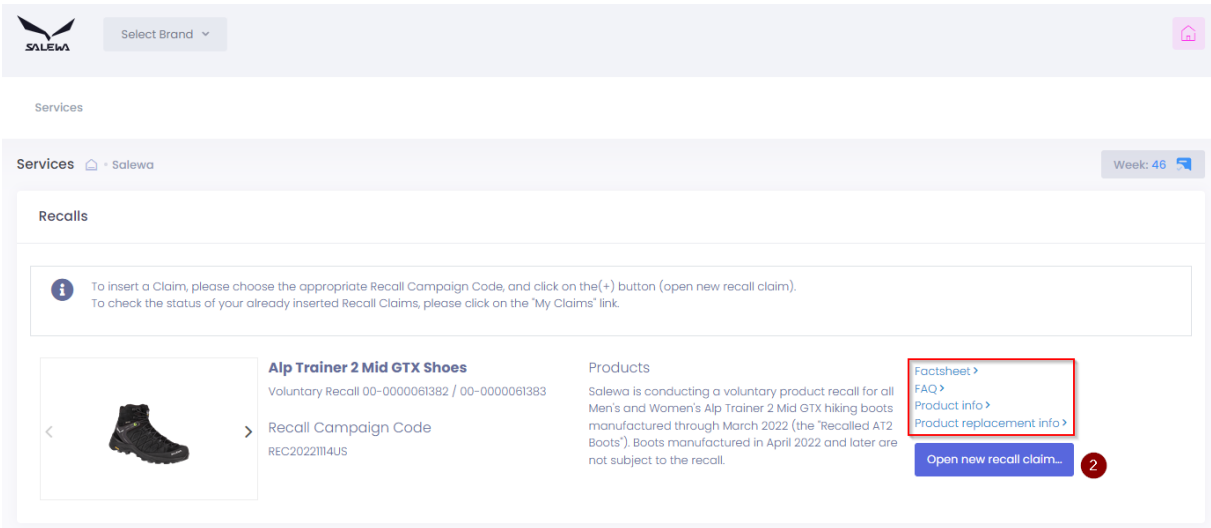

### **Step 5:**

1. In the left column, select the product, color, and size, you are returning us. To understand the right product code and color code, please check the internal label on the tongue, according to the photo below.

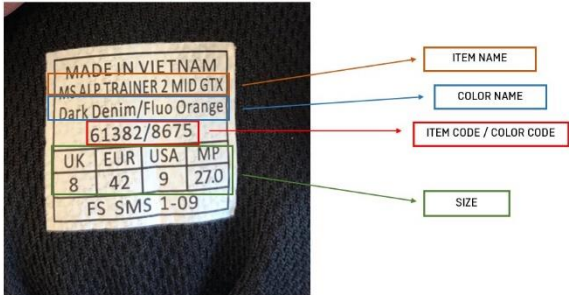

- 2. In the middle column, specify the quantity of the products you are returning (most probably one).
- 3. In the right column, select the product, color, and size of the replacement model you would like to receive. Please pay attention to the code of the item you are selecting, because there are both men (MS) and women (WS) models.
- 4. Once you are done with the selection, click on "Submit claim".

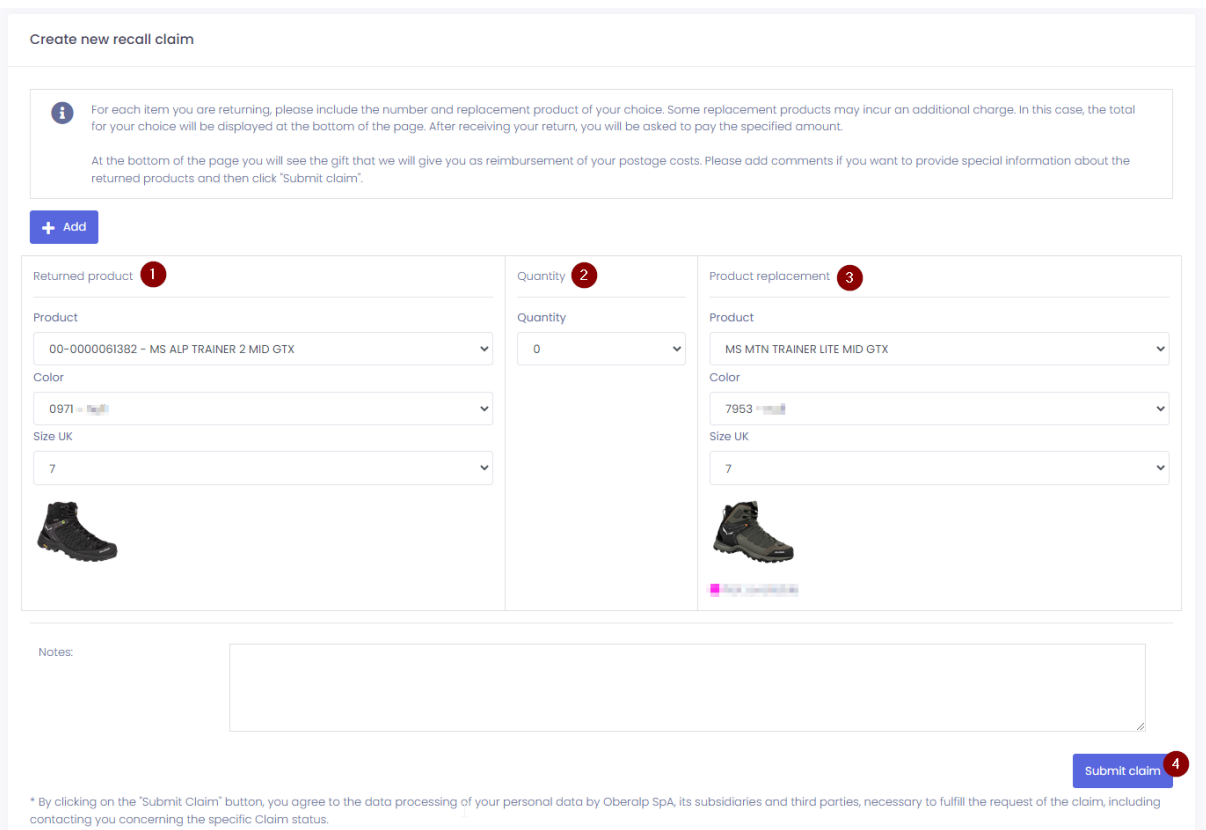

If you need to return more than one product, click on the "+ Add" button.

# **Step 6:**

Once your claim was successfully submitted, you need to print the shipment document:

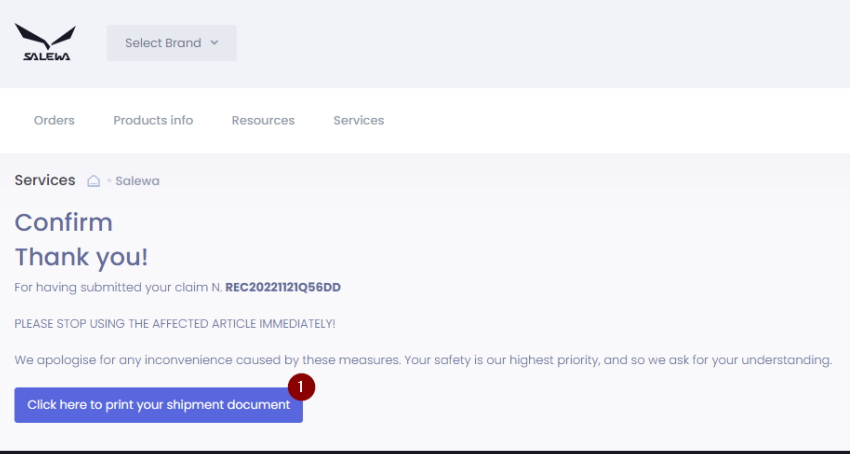

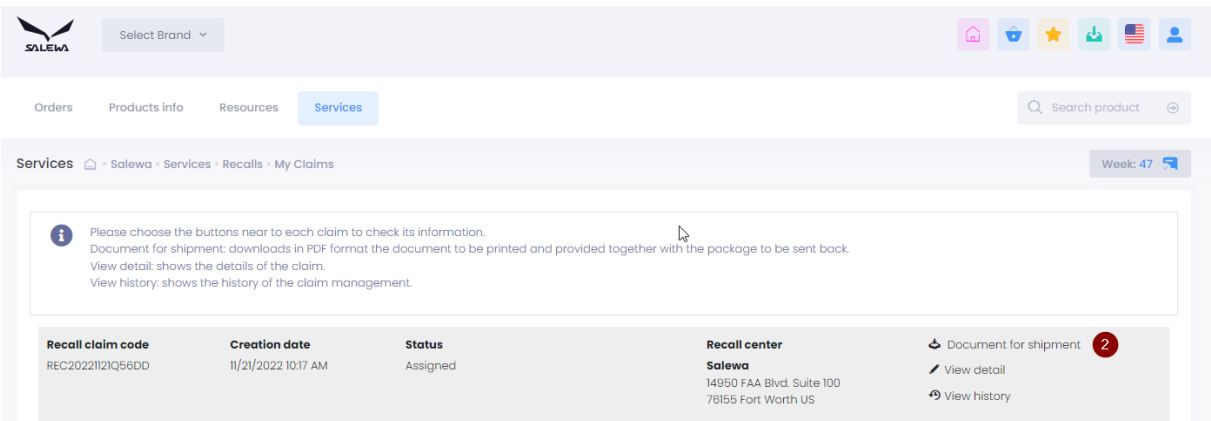

## **Step 7:**

Print the PDF file you will find at the end of the process. In this file, you will find all the information and instructions on how to prepare and ship the package. Please, follow the PDF instruction.

## **Step 8:**

Once your package will be received, you will get a notification email. Other mails will be sent to you while the process continues to inform you if the model you sent is the model subject of the recall, and, in that case, the confirmation of shipment of the replacement model.